Se hai un PC con Windows 10 o versioni precedenti puoi installare **Adobe Reader**, uno dei software migliori in grado di supportare la firma di documenti PDF. A differenza di altri lettori PDF, Adobe Reader è gratis e di facile utilizzo.

Il primo passo per firmare un documento PDF è aprirlo con Adobe Acrobat Reader. Vai poi nel menu **Strumenti > Compila e Firma** oppure

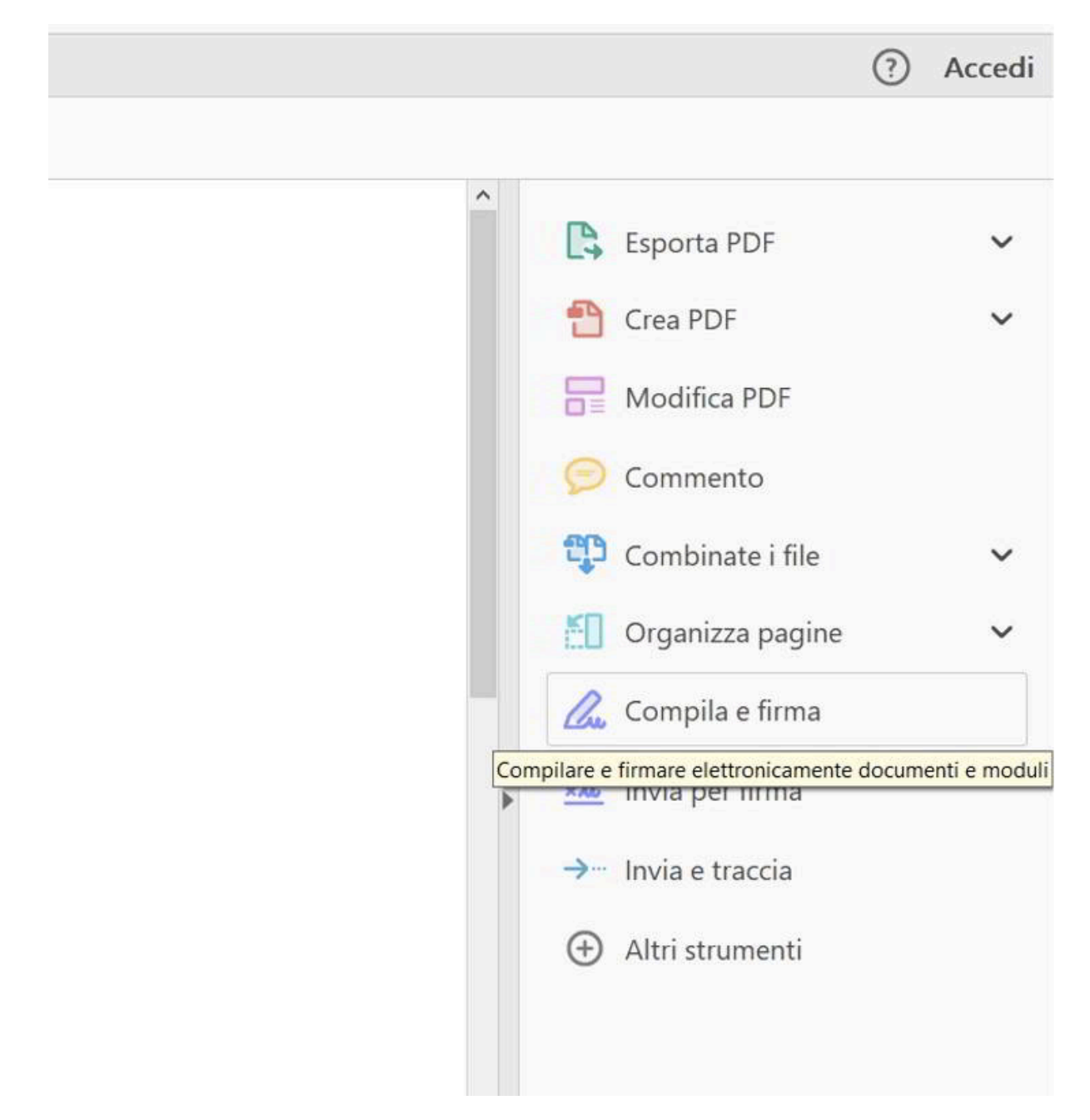

clicca sulla voce **Compila e Firma** nella colonna di destra del programma.

Clicca poi sul pulsante in alto **Firma > Aggiungi firma** per inserire la tua firma con Adobe Acrobat Reader. Puoi anche aggiungere uno dei segni di spunta per compilare eventuali moduli facendo uso degli altri pulsanti della barra degli strumenti di **Compila e Firma**.

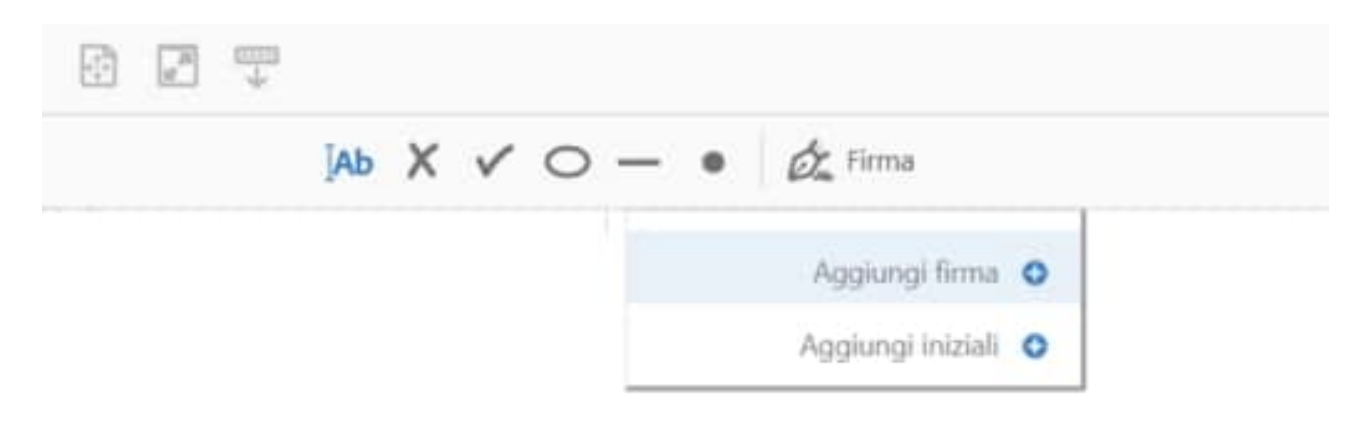

Dopo aver premuto su **Aggiungi Firma** si aprirà una finestra in cui puoi introdurre una firma in tre modalità:

▪ **Digita,** scrivi con la tastiera il tuo nome e cognome e scegli premendo su **Modifica stile** una delle firme proposte dal programma.

▪ **Disegna**, puoi scrivere la tua firma col mouse o con il touch screen e nel

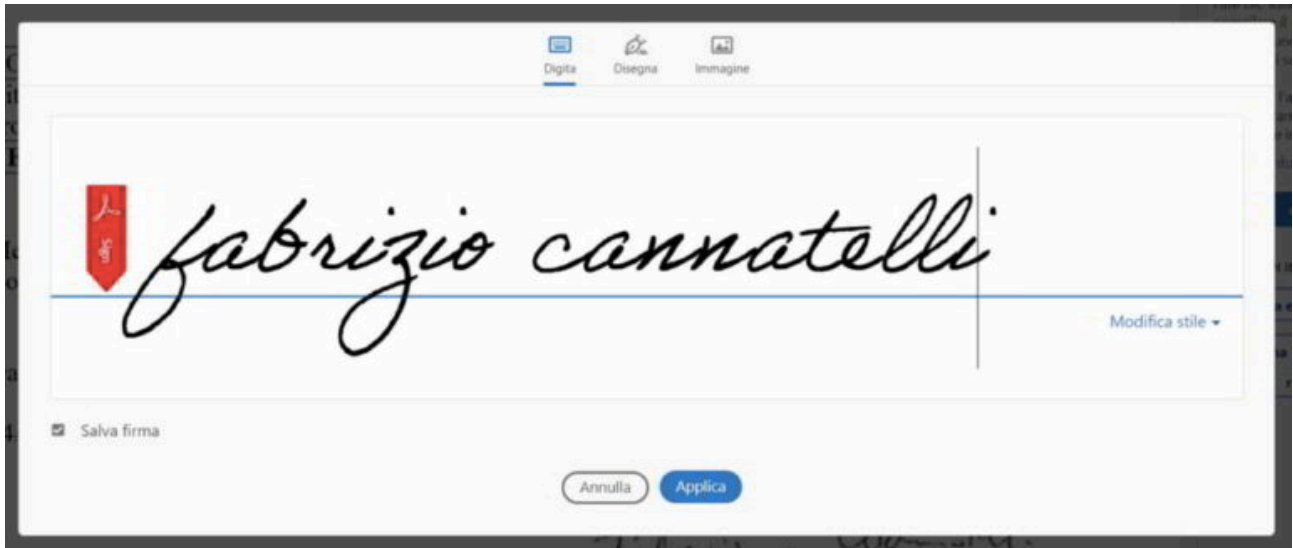

caso provare diverse volte premendo il link **Cancella**.

▪ **Immagine**, puoi caricare una firma scannerizzata dal tuo PC nei formati JPG, PNG, BMP e via dicendo.

Al termine metti la spunta su **Salva Firma** e premi sul pulsante **Applica**. In questo modo potrai applicare la tua firma digitale a qualsiasi documento PDF semplicemente con un doppio clic del mouse.